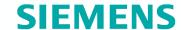

### What's new

## ACS790 V8.00

- Summary
- New features and functions

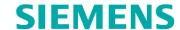

ACS790 V8.00

## Summary

## **SIEMENS**

## What's new? Just one package, no more licensing

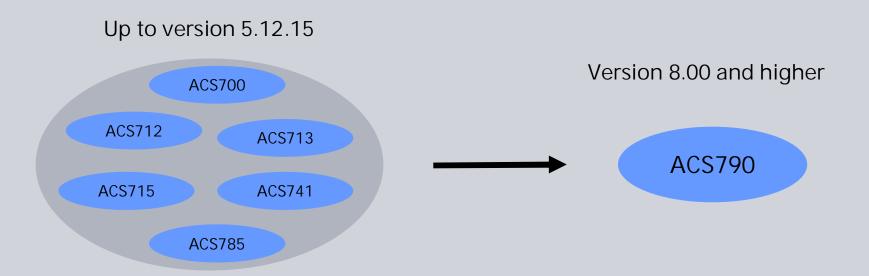

- ➤ ACS790 replaces all current ACS7xx packages (ACS700-ACS785)
- ACS790 with full functionality, no copy protection, no licensing
- Downloadable from Intranet (full installation)
- ➤ ACS790 CD is included in delivery scope of OCI700.1 and OZW775

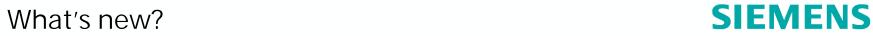

## ACS Tool: One program for commissioning and operating

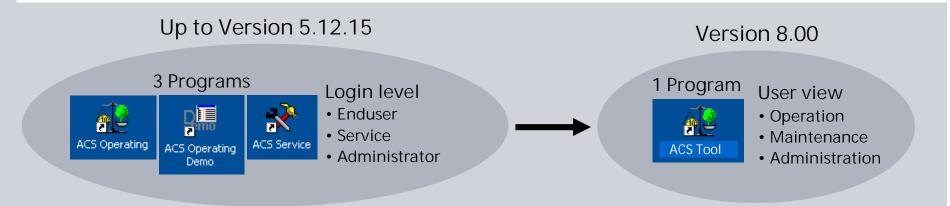

#### For each user view: Appropriate name, ACS-functionality and data point access

#### Operation

- > ACS-functionality for plant operation
- ➤ Data point access equivalent to "User level" (KNX controllers) respectively "Enduser level" (LPB-controllers)

#### Maintenance

- ➤ Plant maintenance and specific operating features (e.g. defining trends, batchjob, reading billing files etc.)
- > Data point access equivalent to "Service level" (KNX controllers) respectively "Engineer level" (LPB-controllers)

#### Administration

- > Setting up ACS management station: Defining user defined popcards, plant diagrams, views and login passwords
- > Setting up WEB operating station
- ➤ Plant configuration for engineering, commissioning and service → Full ACS functionality and data point access
- ➤ Data point access equivalent to "Password level" (KNX controllers) respectively "Locking functions" (LPB-controllers)

## What's new? Online update

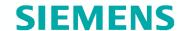

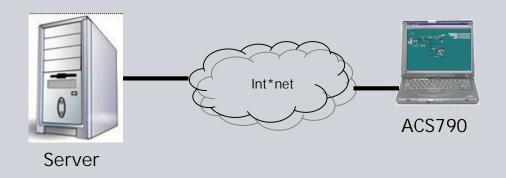

#### **Features**

- User friendly update procedure
- Available from Internet
- Updates only, no full installation (ACS790 V8.00 or higher)
- Automatic update availability check
- Update by a single command, no differentiation between program files, device descriptions etc.
- Easy identification of the installed update

## **SIEMENS**

# What's new? Simplified and streamlined engineering workflow

## Application "Plant engineering"

- "Plant engineering" replaces applications "parameter settings" and "commissioning report"
- > Simplification, better overview

## Reading/writing parameter set

- For the whole plant, for one or several devices, selectable by user
- > Time saving

## Reference data points

- Reference data points get refreshed in parallel, when reading/writing parameter sets
- > Time saving

## Comparing parameter sets

- Differences are visible much easier
- > Better overview, simplification

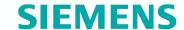

ACS V8.00

## New features and functions

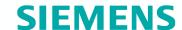

### Installation: Start screen

Start screen get started automatically after inserting ACS790-CD

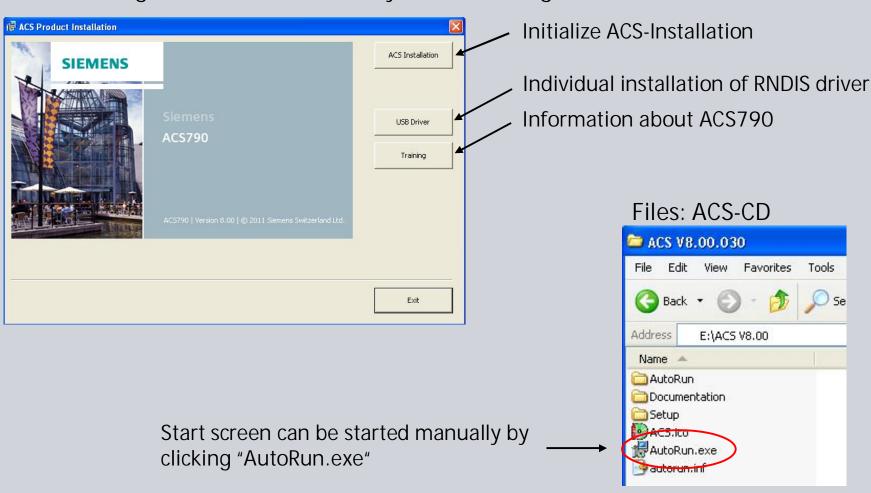

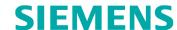

## Installation: Complete and customized setup

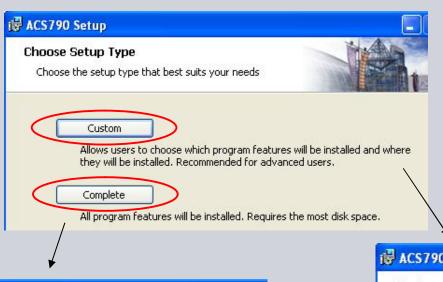

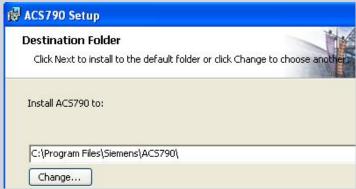

- · All programs will be installed
- Destination folder can be changed (program files)
- Custom Setup
  Select the way you want features to be installed.

  Click the icons in the tree below to change the way features will be installed.

  Click the icons in the tree below to change the way features will be installed.

  Contains applications suc operation, Plant engineer trend, Offline trend and for transfer
- Individual program installation possible
- Destination folder can be changed (program files)

## **SIEMENS**

## Installation path: User data and program files

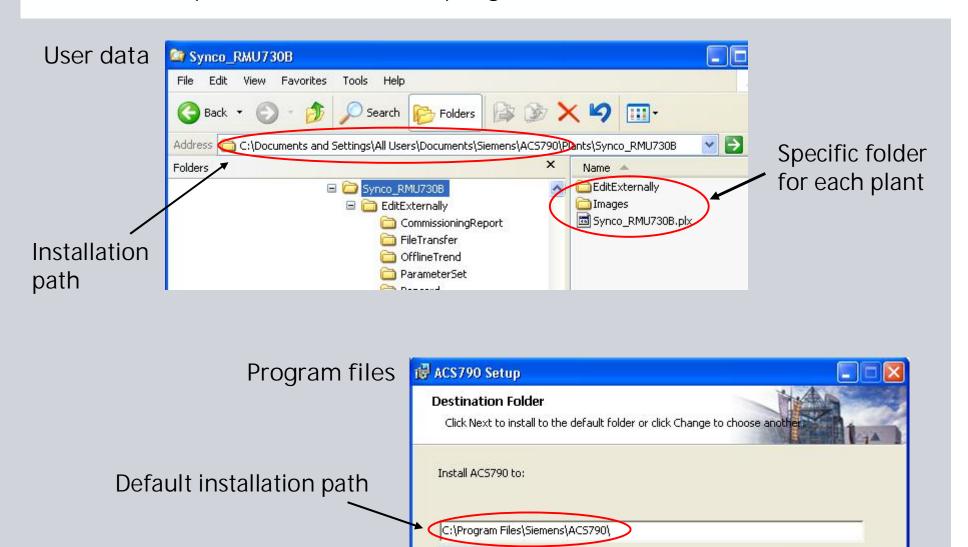

Change...

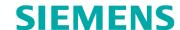

## First startup of ACS790

Data migration (only if former ACS version was installed)

- All user data of former ACS version (V5.12.15 or older) are copied to the "Compatibility" folder
- All user data (plx-files, images etc.) get migrated to the new file structure → can take a few minutes

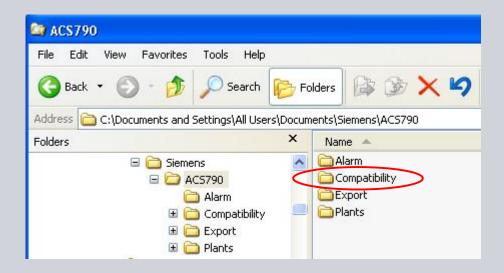

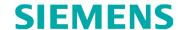

## ACS790 startup with password

### Defining passwords

- Passwords can only be defined on administration view
- Open menu: Tools > User view passwords...
  - Setting for Fast access must be set to <none>
  - Password for Operation, Maintenance and Administration view can be defined
  - In minimum the password for the Administration view must be defined
- The view can only be changed by entering the relevant password

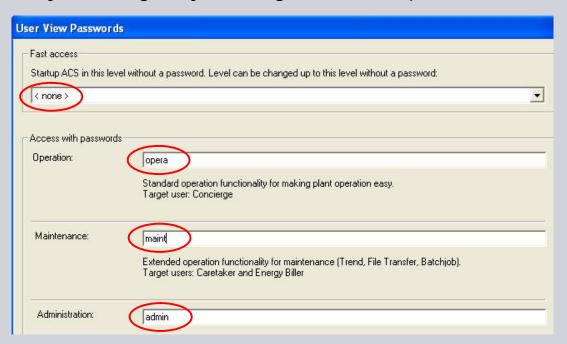

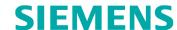

## ACS790 fast access (startup without password)

### Defining fast access view

- Fast access view can only be set on administration view
- Open menu: Tools > User view passwords...
  - Each view can be set as fast access view (operation, maintenance and administration)
  - The view can be changed to
    - o Lower views without entering a password
    - o Higher views only by entering the relevant password
  - In minimum the administration password must be defined, if operation or maintenance view is defined as fast access view

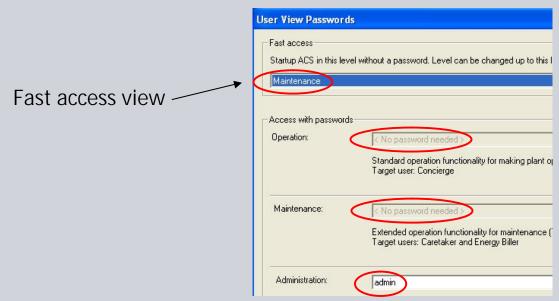

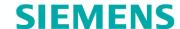

#### User views

#### 3 user views

page 14

- Operation (basic plant operation)
- Maintenance (advanced plant operation and maintenance)
- Administration (engineering, commissioning, service)

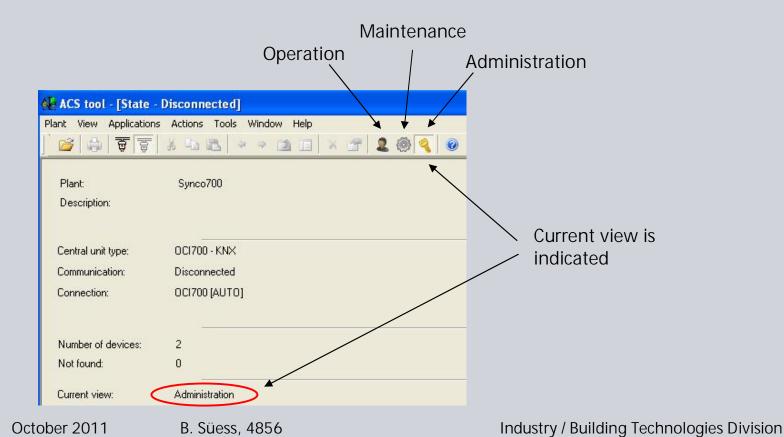

## **SIEMENS**

#### User views

## **Appropriate functionality**

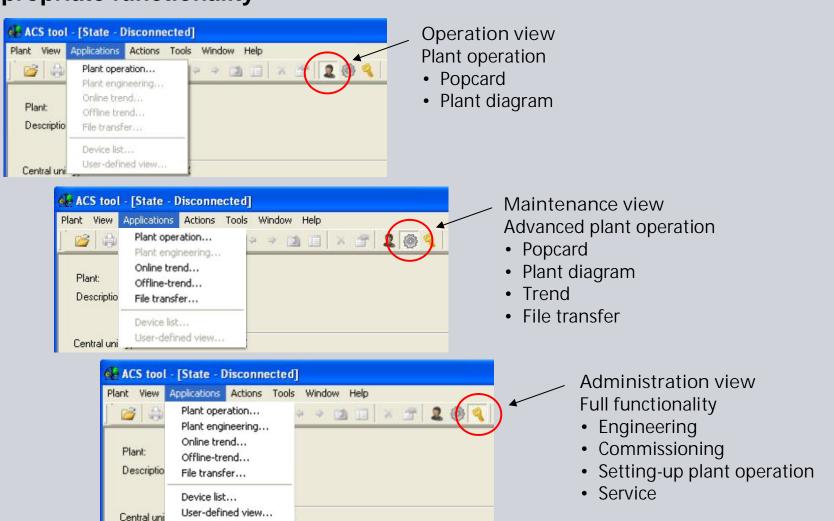

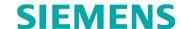

## Plant operation

Application Plant operation replaces applications Popcard and Plant diagrams

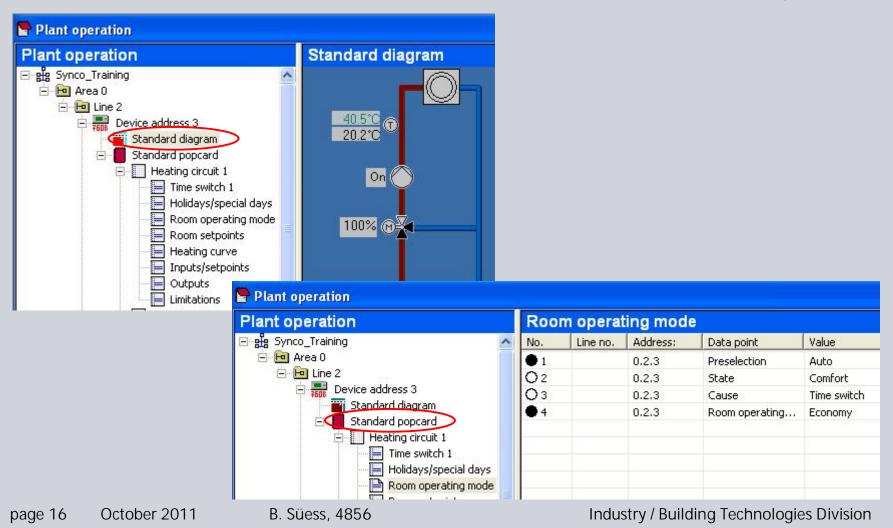

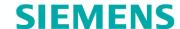

### Setting-up plant operation

#### Administration view

- Customized popcards and plant diagrams can be created, edited and deleted
- It can be switched between standard and customized popcards and plant diagrams

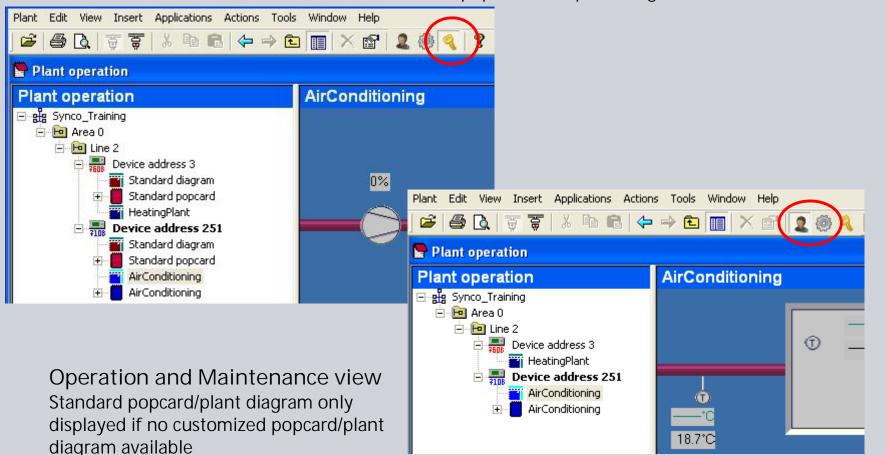

# Plant engineering Current and archived parameter set, commissioning report

#### Current parameter set can be

- Read / write ←→ plant
- Imported / Exported
- Parameter values can be edited
- Archived
- Only 1 parameter set per device

#### Archived parameter set can be

- Created from current parameter set only
- Restored to current parameter set
- Printed
- Deleted

#### Commissioning report can be

- Created automatically when reading parameters
- Restored to current parameter set
- Printed
- Deleted

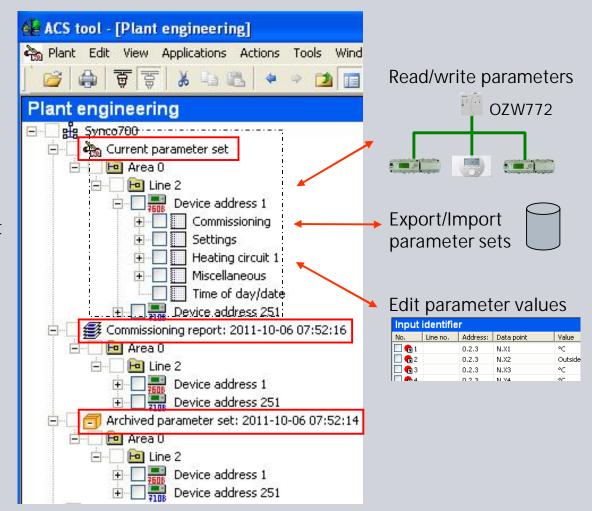

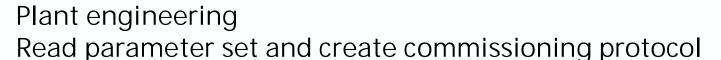

## **SIEMENS**

#### **Procedure**

- 1) Select Current parameter set and go on with Read parameter set (context menu)
- Select devices which shall be read
- 3) Select Backup current parameter set in archive if current parameter set shall be archived
- 4) If requested, select Create commissioning report and go on with ok
- 5) Archived parameter set and commissioning report are created in one step

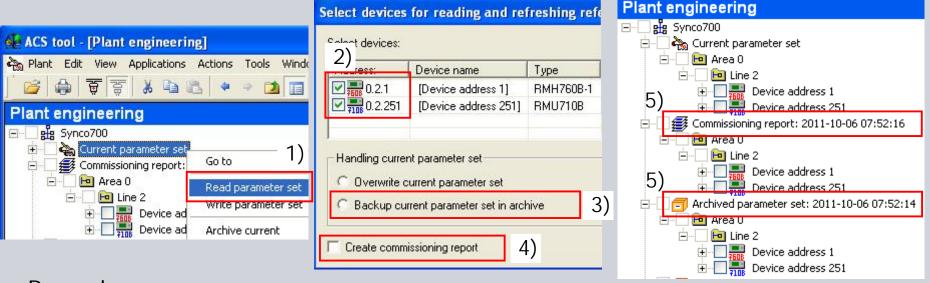

#### Remark

Application Plant engineering replaces applications Parameter settings and Commissioning report

## Plant engineering Write parameter set

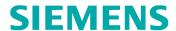

Select Current parameter set and go on with Write parameter set (context menu)

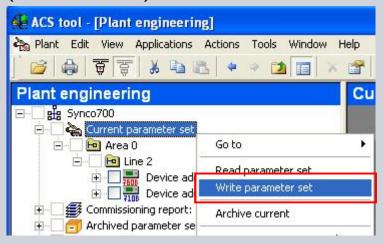

Select devices which shall be written and set Handling device, then go on with ok

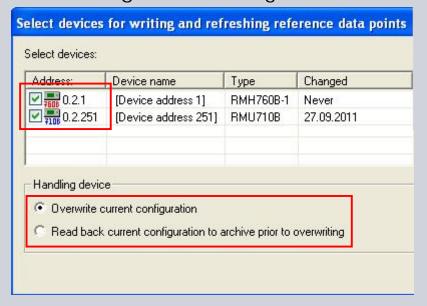

#### Remark

Parameter set of the whole plant or individual devices can be written in one step

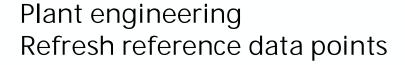

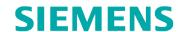

 Reference data points are refreshed automatically when reading and writing parameter sets

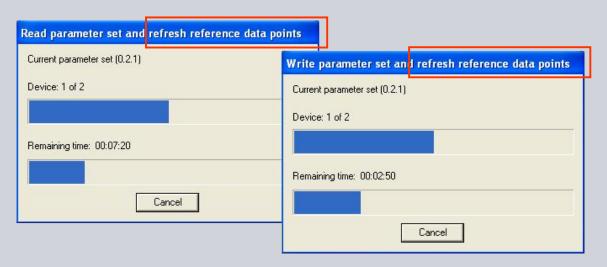

• After changing configuration parameters locally at the controller, refresh reference data points has still to be initialized manually (as it was up to now)

#### Remark

Up to V5.12.15, refreshing reference data points had to be initialized manually after reading and writing parameter sets

## Plant engineering Compare parameter set

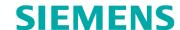

Select reference device and go on with Compare parameter set (context menu)

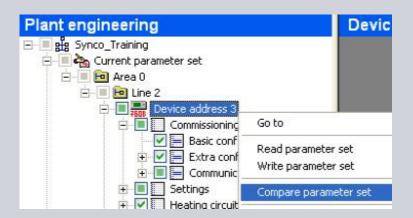

Select parameter set, which shall be compared

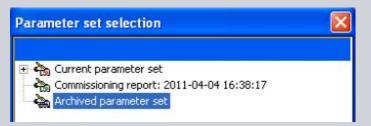

Differences are easy recognizable

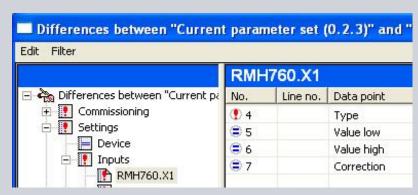

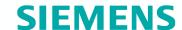

## Online update via Internet

#### General information

- When installing ACS790, software manager program is installed automatically (required for online update)
- Online-updates can only be executed when ACS startup settings are set to:
  - ➤ Fast access (startup without password)
  - ➤ User view Administration
- Online updates can be executed manually or automatically
- Online updates only possible from V8.00 and higher (V5.12.15 can not be updated to V8.00)
- Just updates, no full version via online update

## Online update Manual check for updates

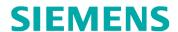

### Initializing via ACS790

- Connection to the Internet must be made
- Close all application programs
- Start ACS Tool (startup settings: Fast access, user view Administration → see slide 15)
- Close ACS plant
- Open ACS menu Help > Check for updates...
- The Software Manager get opened and shows if updates are available
- Close ACS790 and continue with Install

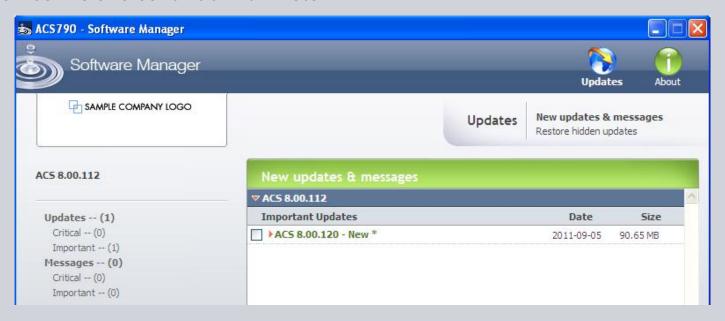

## Online update Automatic check for updates

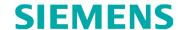

#### **Procedure**

- Connection to the Internet must be made
- If a connection to the Internet exists, periodic checks are made to see if updates are available. The checks are performed automatically, irrespective of whether or not ACS is started
- If an update is available, the respective message appears only if the startup settings of the ACS Tool are set to Fast access (startup without password) and to user view Administration
- Then, the user can either confirm or cancel the update
- If confirmed, the user is requested to close all ACS programs, enabling the update to be made

## Online update Automatic check for updates

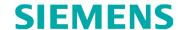

### Settings

- Ensure that all ACS programs are closed
- Go on with menu Start > Software Updates, see 1)
- Go on with Select by Product → ACS790
- Go on with Settings, see 2)
- Define settings for Critical and/or Important New updates & messages, see 3)
- Confirm with Apply

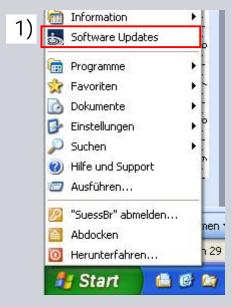

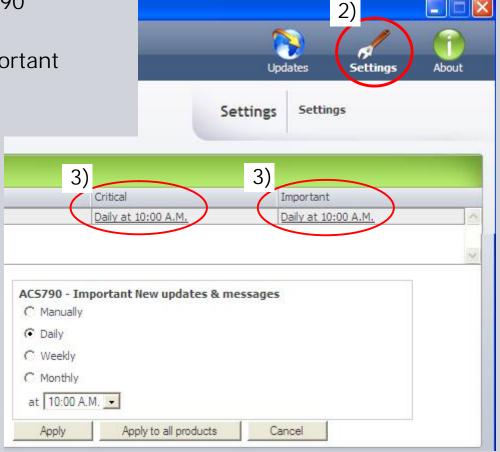

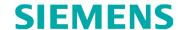

## Specific passwords for data point access (OEM)

#### **Procedure**

- Ensure that administration view is selected
- Go on with menu Tools > Device access passwords...
- Select Add and define passwords, see 1)
- After defining passwords, the related data points are accessible permanently and even after restarting ACS, if:
  - o Enable Device Access Passwords is selected, see 2) (if deselected, no access to specific data points)
  - o Remember password permanently is selected, see 3) (if deselected, the password get deleted after changing the view or restarting ACS)

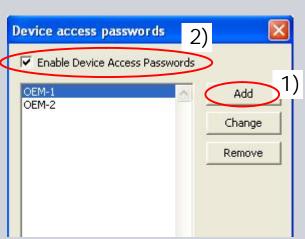

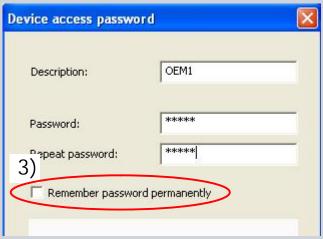